# PEOPLE GROVE

#### A KATIECAREER GUIDE TO

*GROWING YOUR CAREER CONNECTIONS*

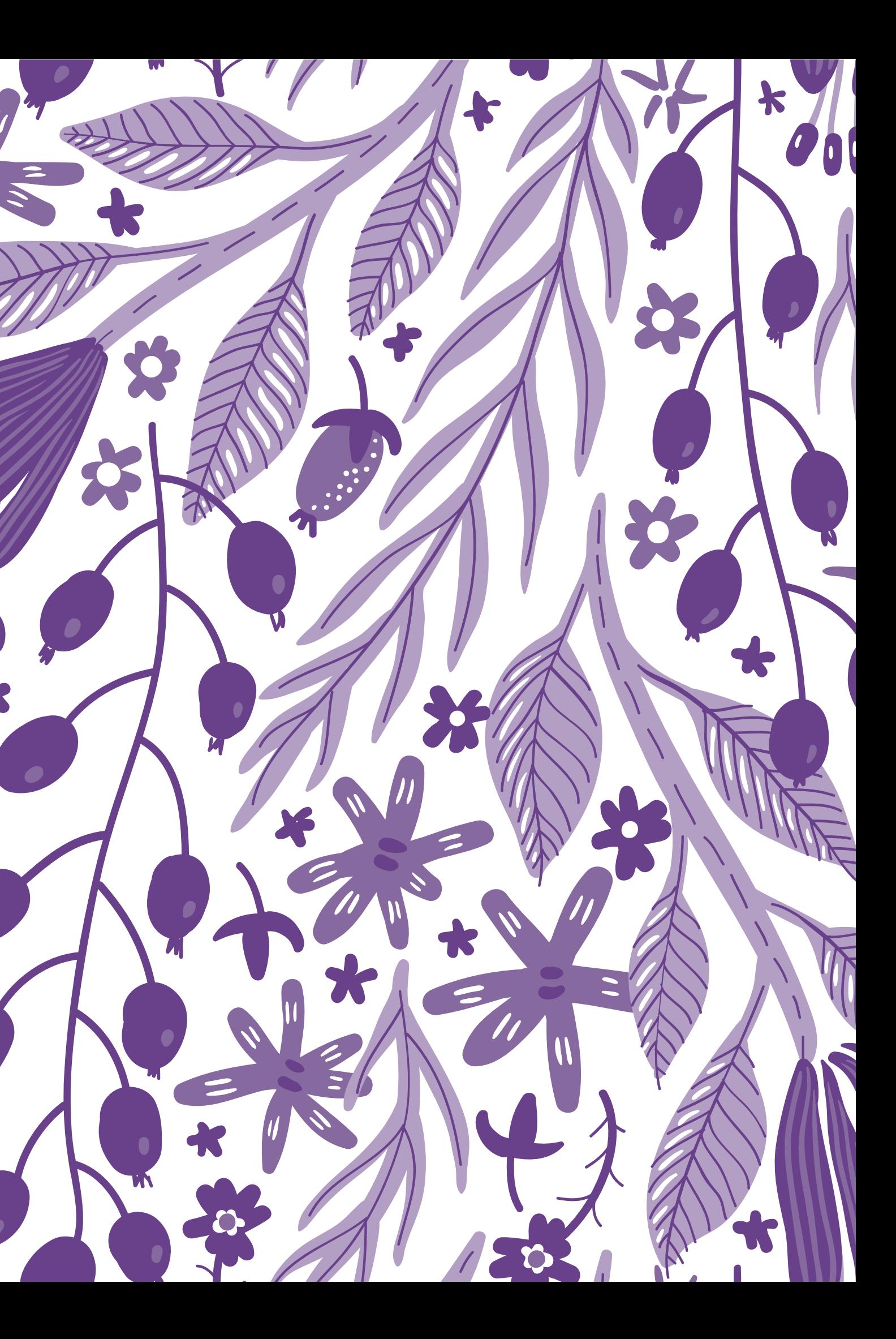

UPDATED SPRING 2023

# <span id="page-1-0"></span>YES, THIS IS LONG. CLICK TO...

## LEARN THE [PURPOSE](#page-2-0)

Learn what PeopleGrove is, what it does, and why you should use it.

Learn how to put your best foot forward by building a strong profile.

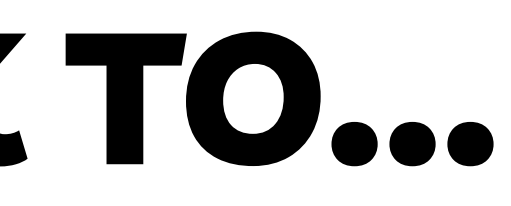

# **[CONNECT](#page-22-0)** WITH OTHERS

Learn how to choose connections, reach out, and make the most of this experience.

Learn how to navigate the platform, and all of the cool features it contains.

## KNOW HOW TO [NAVIGATE](#page-7-0)

BUILD YOUR [PROFILE](#page-13-0)

PAD ORN

<span id="page-2-0"></span>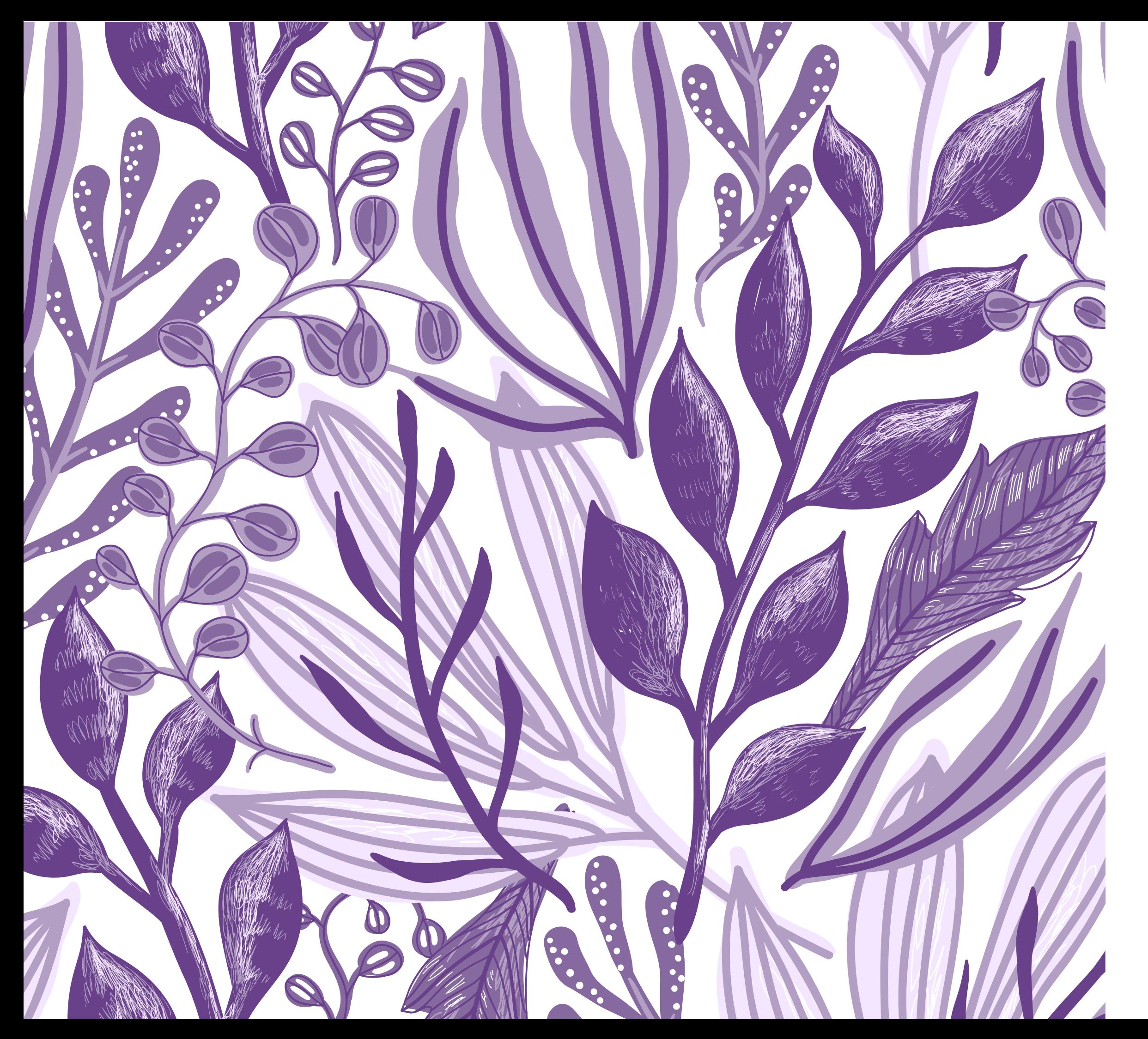

#### **SECTION ONE**

## PEOPLEGROVE'S PURPOSE

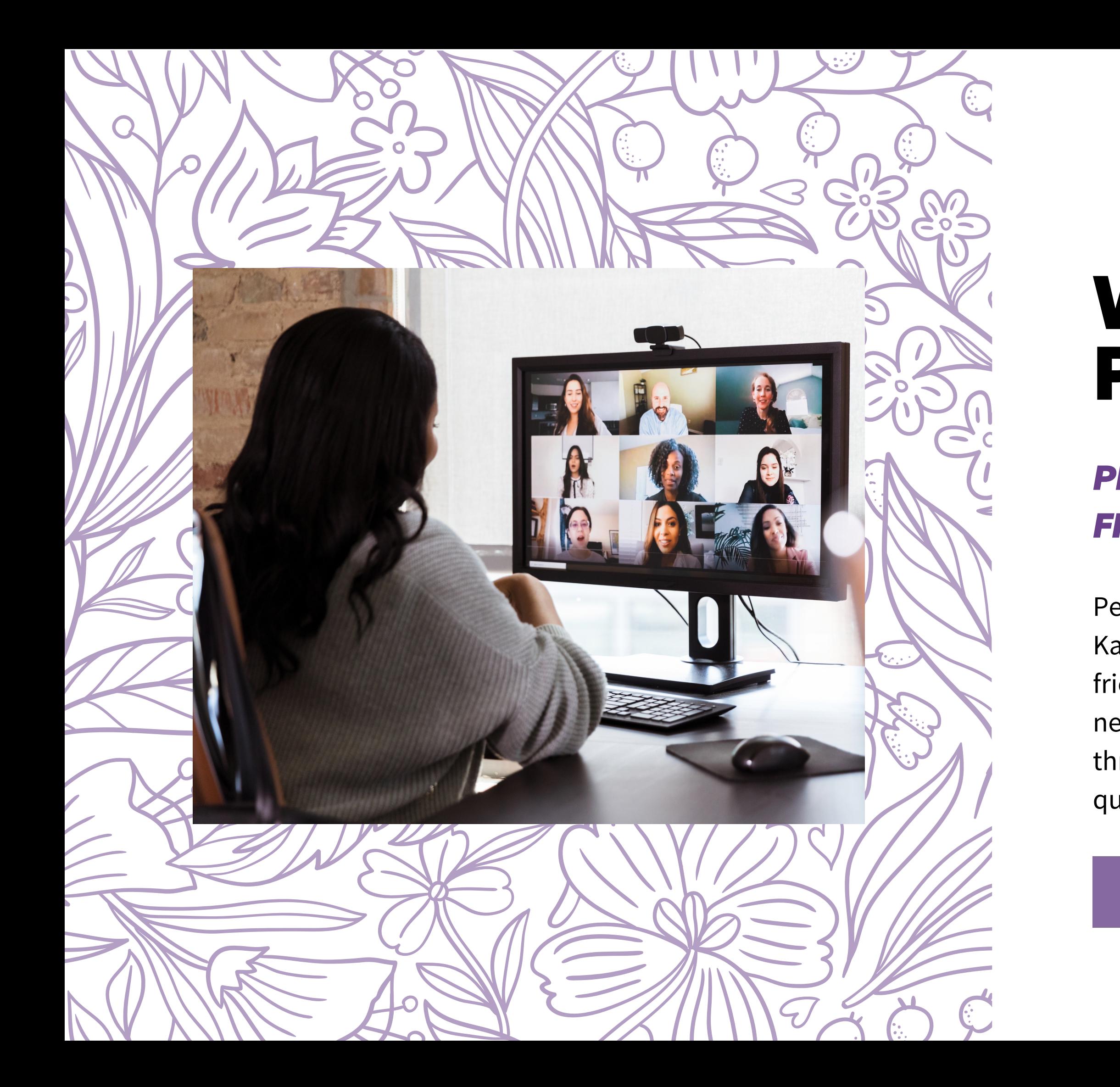

## WHAT IS PEOPLEGROVE?

#### *PEOPLEGROVE IS YOUR ANSWER TO FINDING CONNECTIONS THAT COUNT.*

PeopleGrove is an easy-to-use platform that connects St. Kate's students with alumni, employers, and other friends of the university for career conversations, networking, and job shadowing opportunities. Connect through a "flash" meeting to gain access to information quickly, or establish an ongoing relationship.

#### LETS GET [STARTED](#page-1-0)

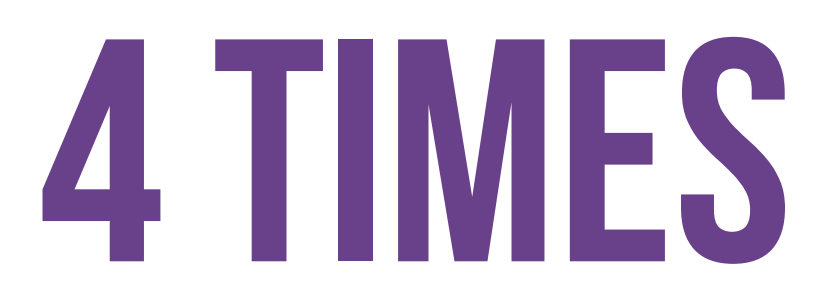

of students who have career conversations received an internship or research position.

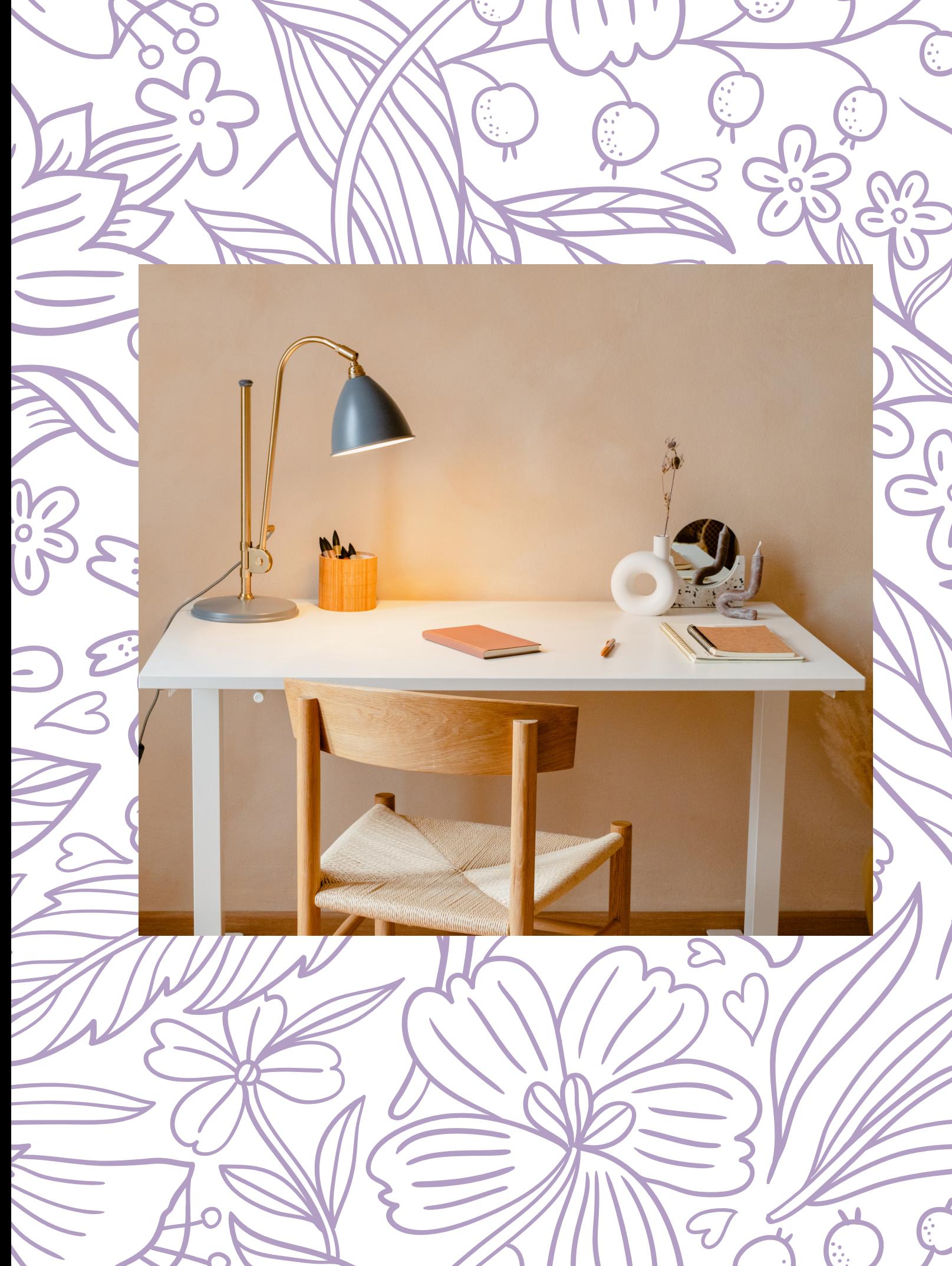

# **90%** THE BENEFITS OF CAREER CONNECTIONS

Students who have at least one career conversation are

More likely to have an internship or research position.

## THE VALUE OF PEOPLEGROVE

Whether you need advice, knowledge about a job opportunity, or are seeking to connect with others in your field of interest, members of PeopleGrove are there to inform, coach, and inspire.

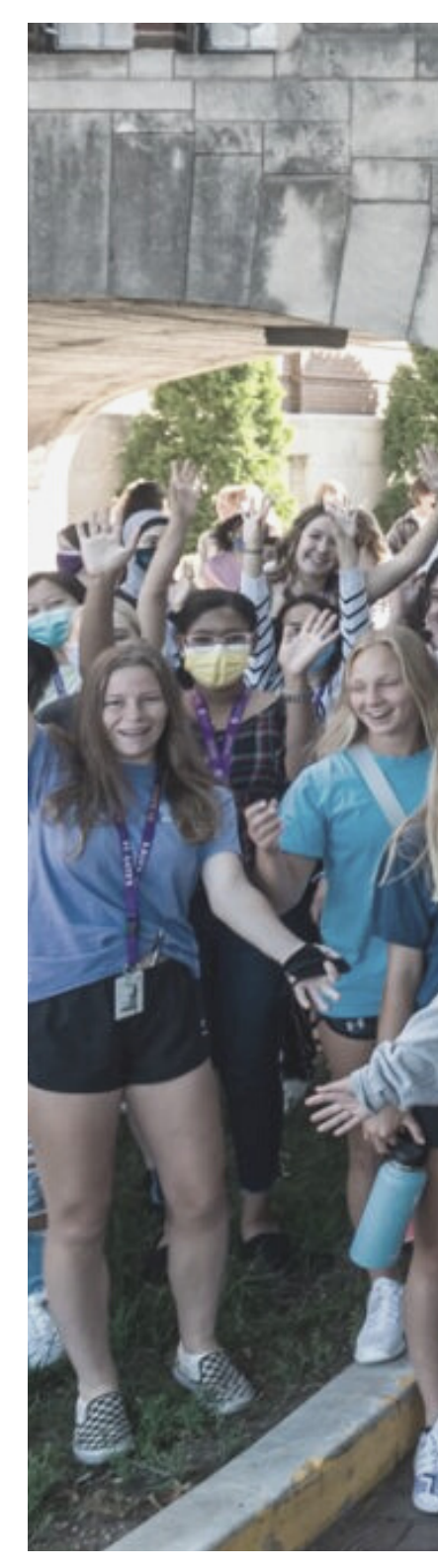

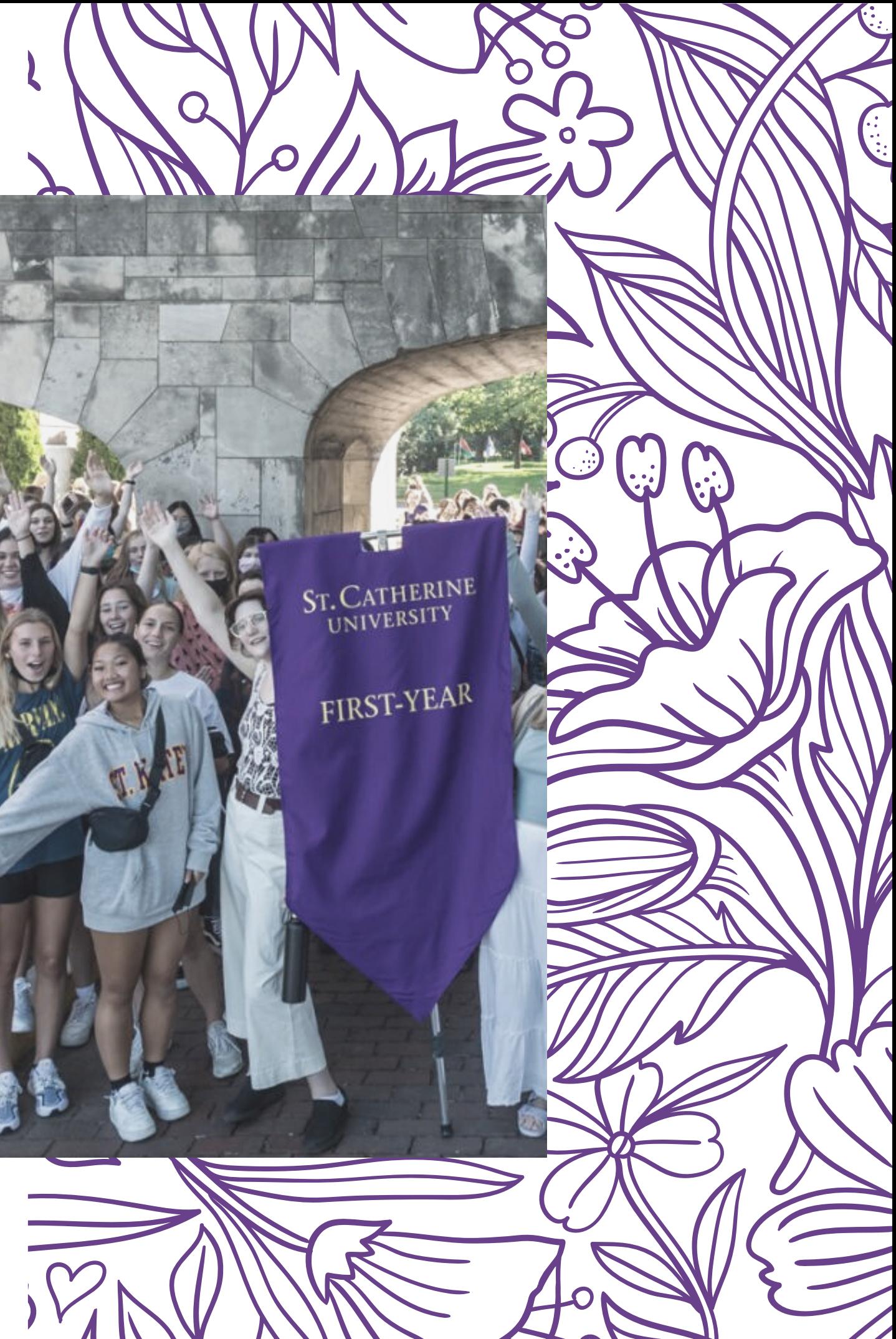

#### IT'S TAILOR-MADE FOR YOU

Unlike other websites like LinkedIn, *PeopleGrove is here just to help St. Kate's students.* Everyone you can connect with are there to create a supportive community invested in your career success.

#### BUILD YOUR CAREER CONNECTIONS

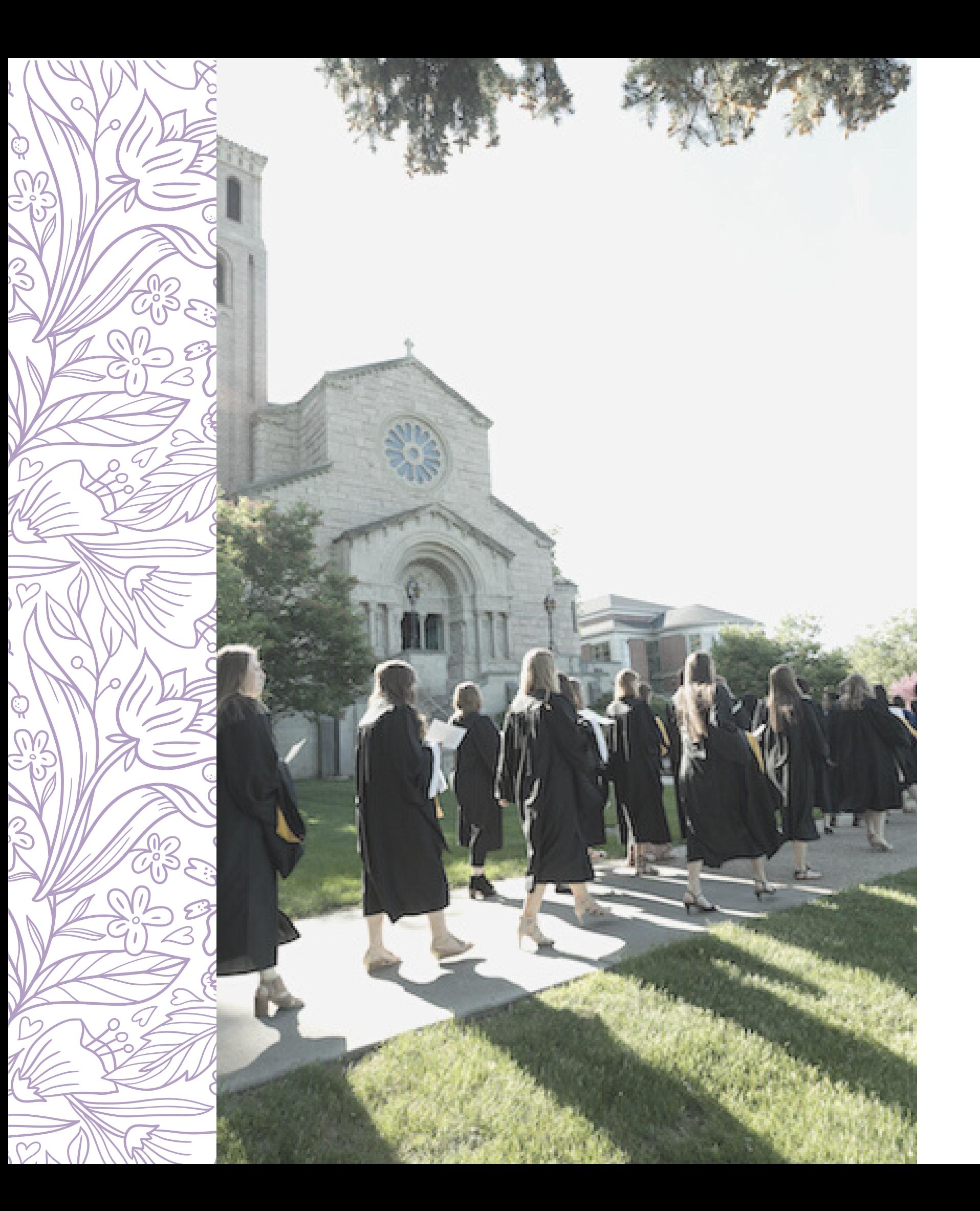

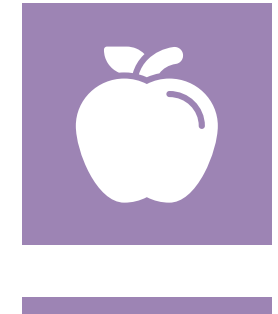

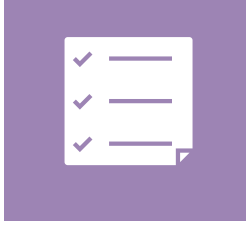

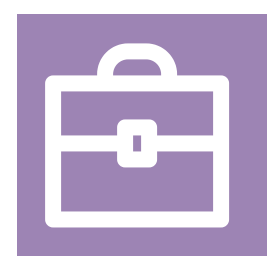

## WHO CAN I CONNECT WITH?

#### ALUMNI

Fellow Katies can help you leverage your expertise from St. Kates

#### **FACULTY**

Faculty can give you insight into industries of interest.

#### **STAFF**

Staff members can give advice and get you connected to resources.

#### PARTNERS

Employers and other professionals can give you insider information on jobs and industries

<span id="page-7-0"></span>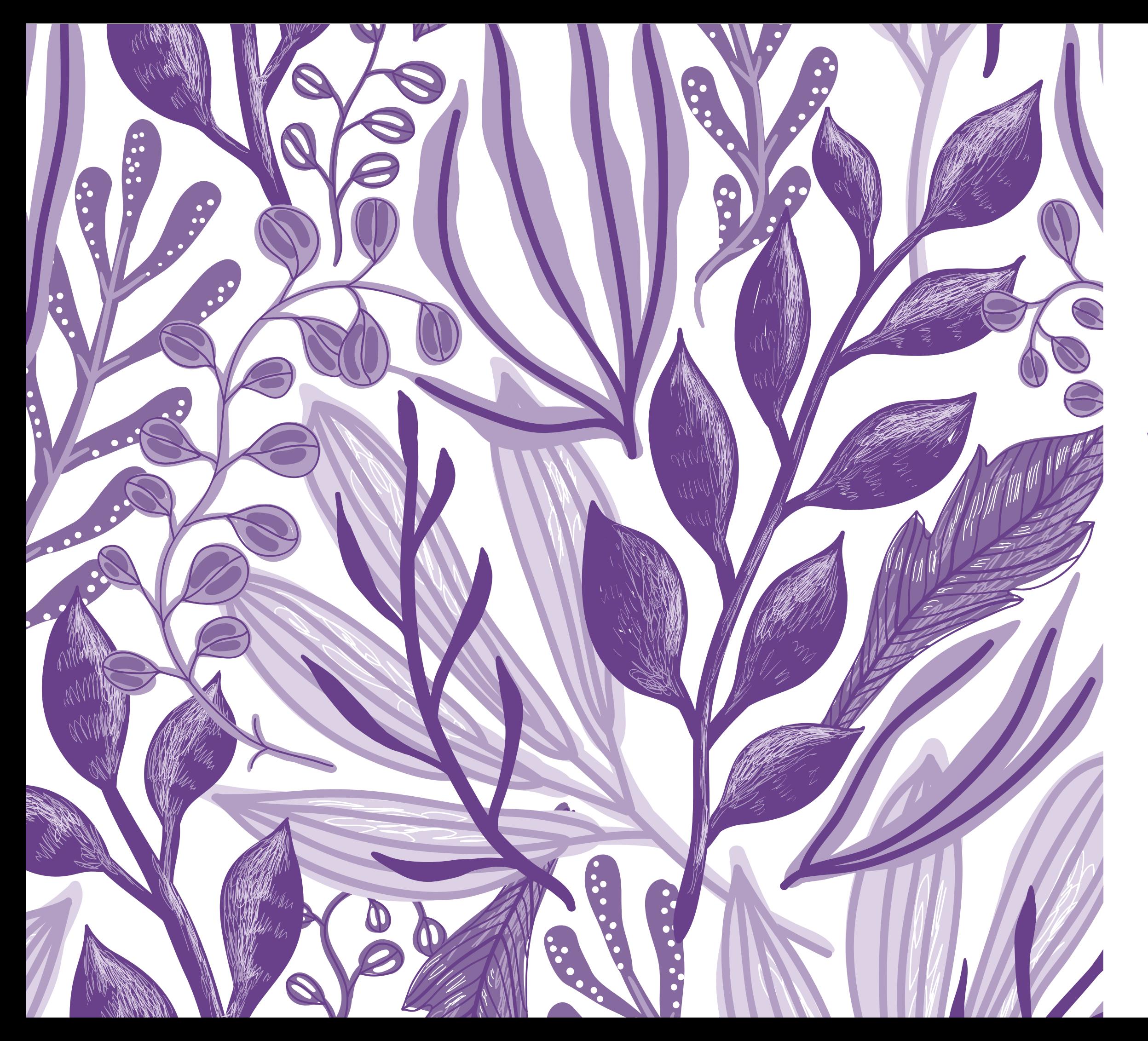

## NAVIGATING PEOPLEGROVE **SECTION TWO**

- 
- 2. Click the Join Our Community button.
- Select a **Signup Method**. 3.
- - **Kate's SSO** as your signup method.
- community, Faculty or Staff)
- information and preferences.
	- -
		-

1. Go to the St. Kate's PeopleGrove Site (stkate.peoplegrove.com)

## **Note**: if you have an **active St. Kate's email address**, select **St.** 4.

Select the role you are joining as (Student, Alum, Friend of the 5.

6. Proceed through the steps to fill out your background

a. **Note:** After your account is created you may need to wait for

an admin to approve your account. If that's the case, you will

receive an email once your account has been approved.

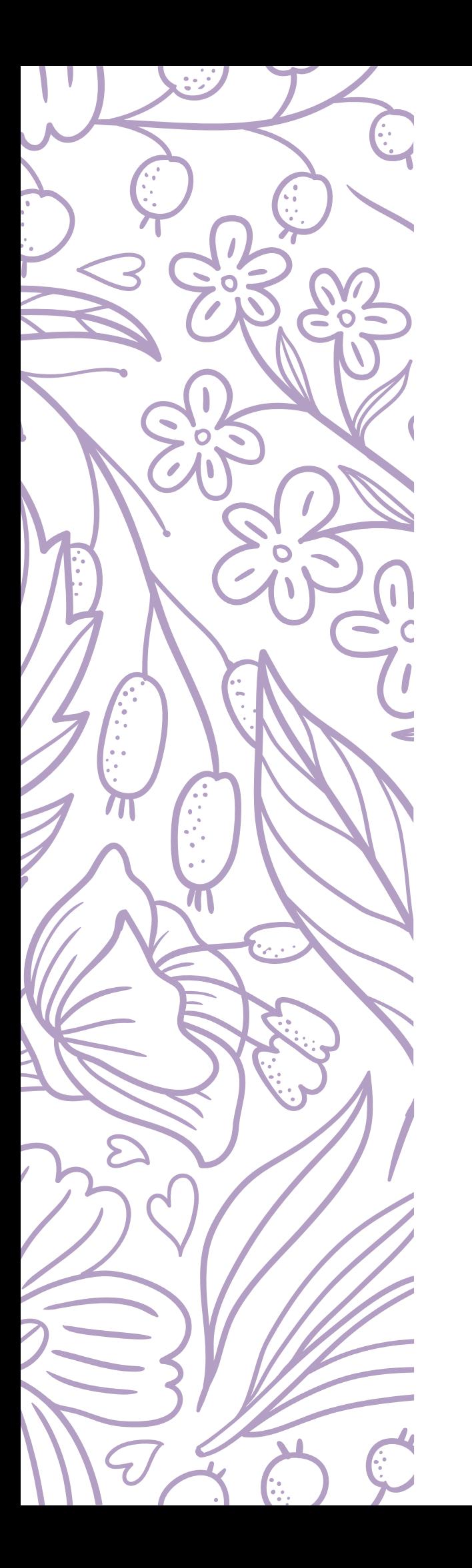

## ACCOUNT CREATION

## STEPS

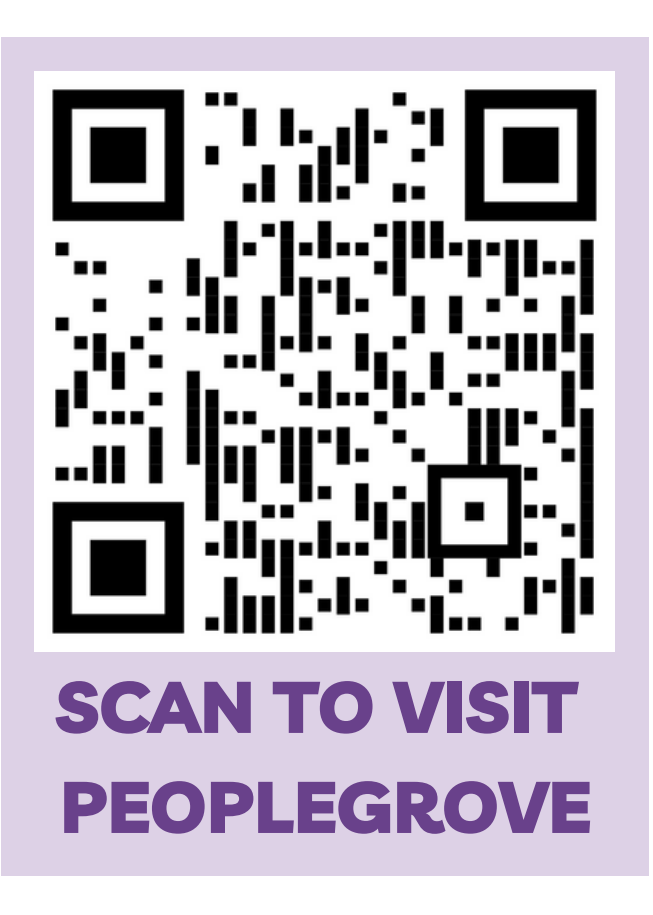

## INBOX BASICS

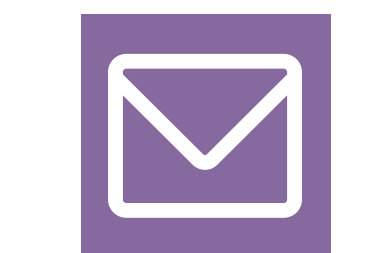

#### WHAT CAN YOU DO IN YOUR INBOX?

#### CONVERSATION THREADS

Once in your inbox, you'll see a list of all your conversation threads on the left. Click on a thread to open it. You can also search and filter your communication threads.

## LOCATING YOUR INBOX

- Respond to ongoing conversations and share files
- Take notes on your meetings
- Set goals to share with your connections
- Schedule, accept, reschedule, and decline meetings

Go to your inbox by clicking on the small envelope icon in the upper right of your screen.

- Initiate video calls
- Initiate phone calls
- Filter, search, and sort threads
- Be alerted for upcoming meetings
- See when your contacts are online
- Send real-time messages

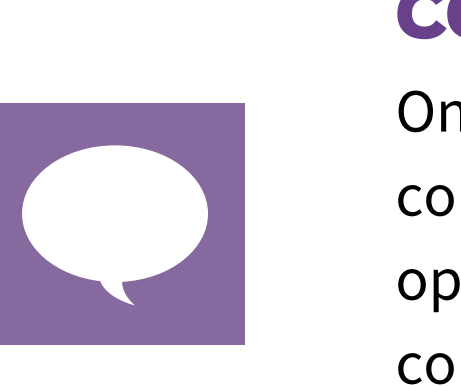

### ACTION BUTTONS

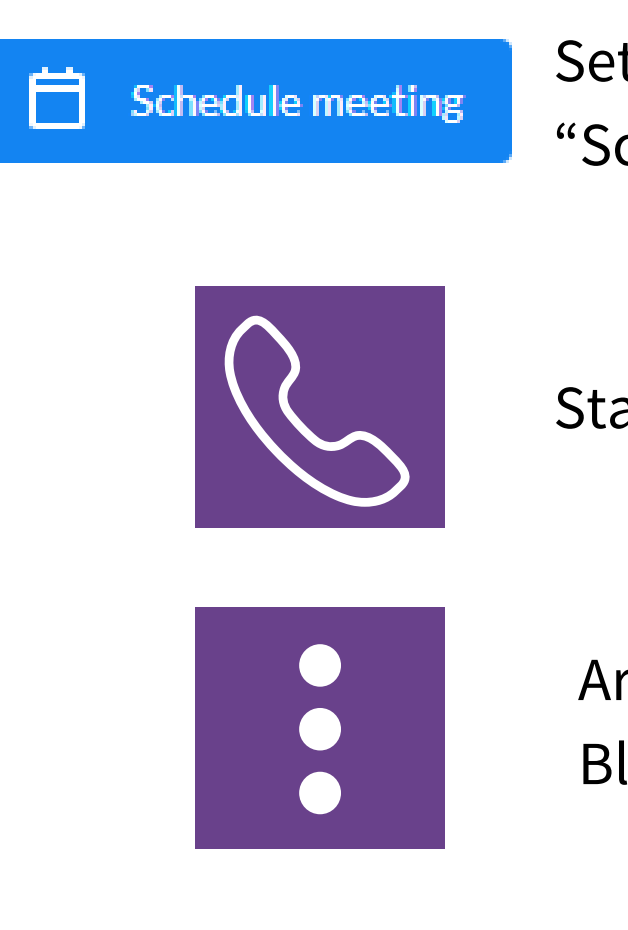

Set a meeting with one of your connections. (see "Schedule meeting" section below).

Start a call with your connection

Archive/Close Conversation Block User/Report Abuse

## INBOX FEATURES

- Goal Title
- Description
- Due Date/Reminder
- Shared or Private

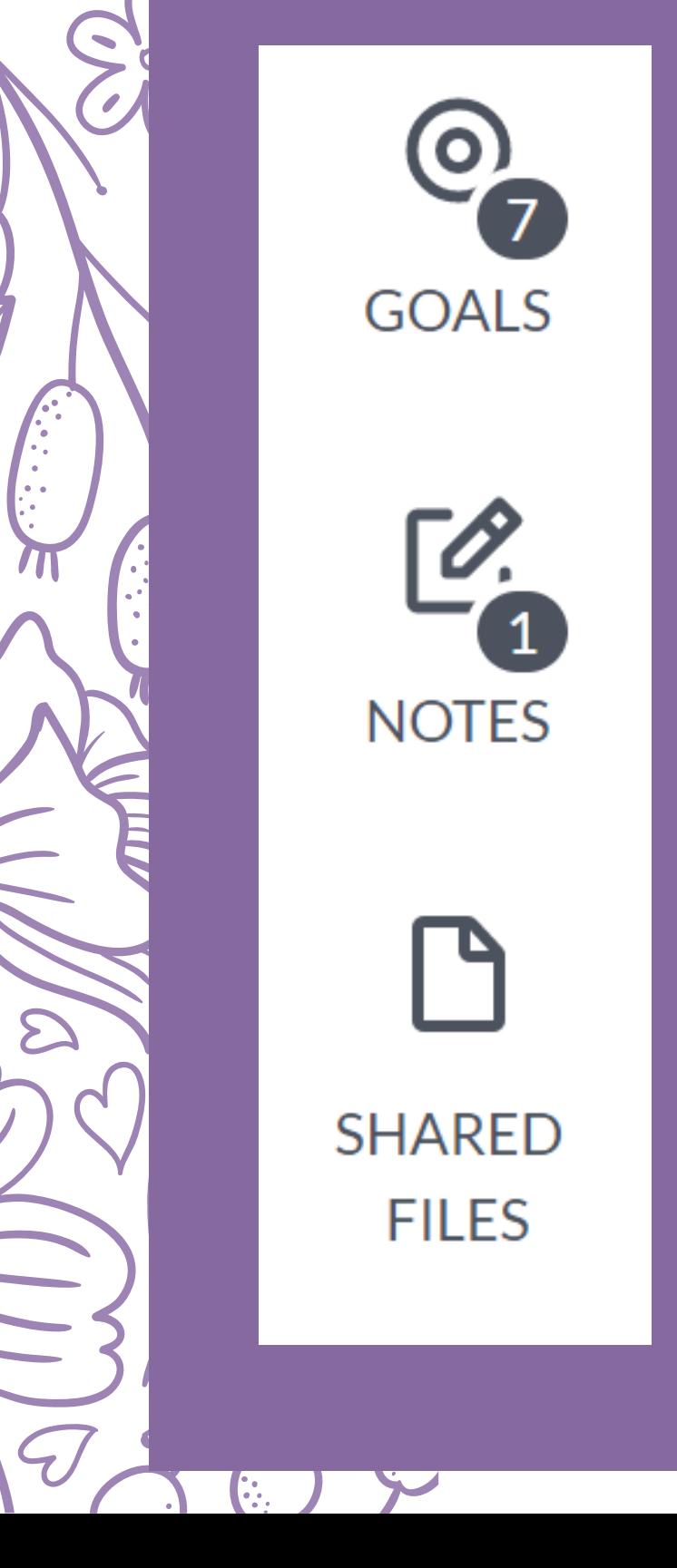

Set personal goals based on each connection/conversation within your inbox.

#### NOTES

The notes section allows you to take private notes based on each conversation you have with a connection. It allows you to stay organized as you learn more information about the connection, or jot down any advice or suggestions that your connection may give.

#### CONNECTION GOAL-SETTING

#### SHARED FILES

Any documents that are shared in the conversation will be accessible through this section.

## EDITING ACCOUNT PRIVACY

NOTE: *Only mentors or users who are available for others to connect with will see the Privacy setting.*

- 1. Click your profile image in the upper right corner of your screen to open the profile dropdown menu.
- 2. From the dropdown menu, select "My Preferences."
- 3. From the menu on the left, select "Privacy."

#### VISIBILITY + BLOCKING

Decide if you'd like your profile to be visible to everyone, just to members of shared groups and programs, to specific user types, or to no one.

If you need to block a user, simply click the "Block a user" button. This means that a particular user won't be able to see or communicate with you anymore unless you choose to unblock them. They won't receive an alert or notification that they've been blocked.

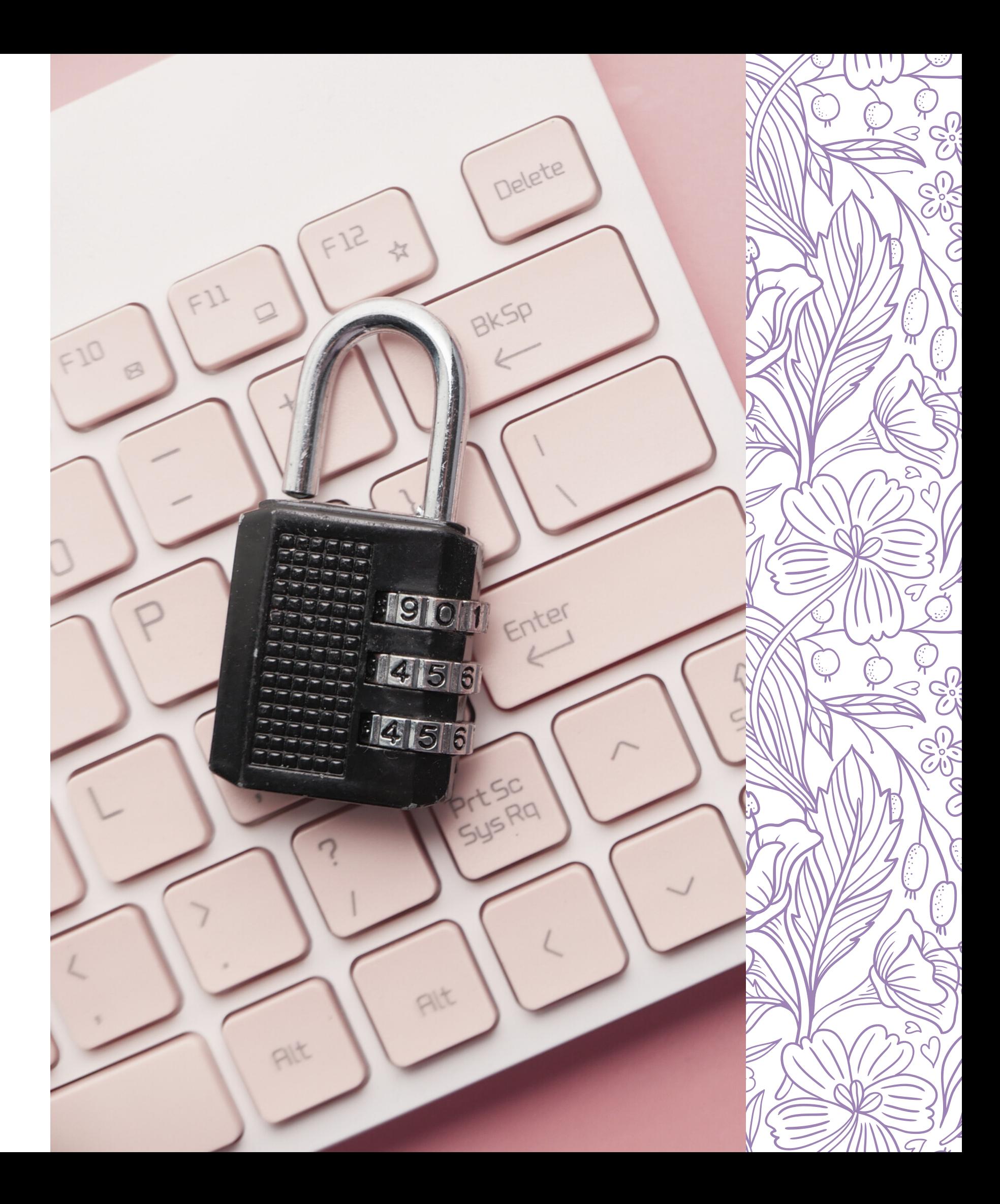

#### HOW TO ACCESS PRIVACY SETTINGS

# FEATURES OF PEOPLEGROVE

## CAREER

**Jobs.** You can search jobs that are available on Handshake,, and see options for who you can connect with that can provide you information about the organization or job. **Career Paths.** Learn about different careers and industries that match your profile. **Projects.** The projects program is currently not being utilized. Stay tuned!

## CONNECT

**Pathways.** Tailored step-by-step experiences to help you navigate to the next big step in your professional journey.

**Resources.** Find helpful articles and videos to guide you through career-related topics.

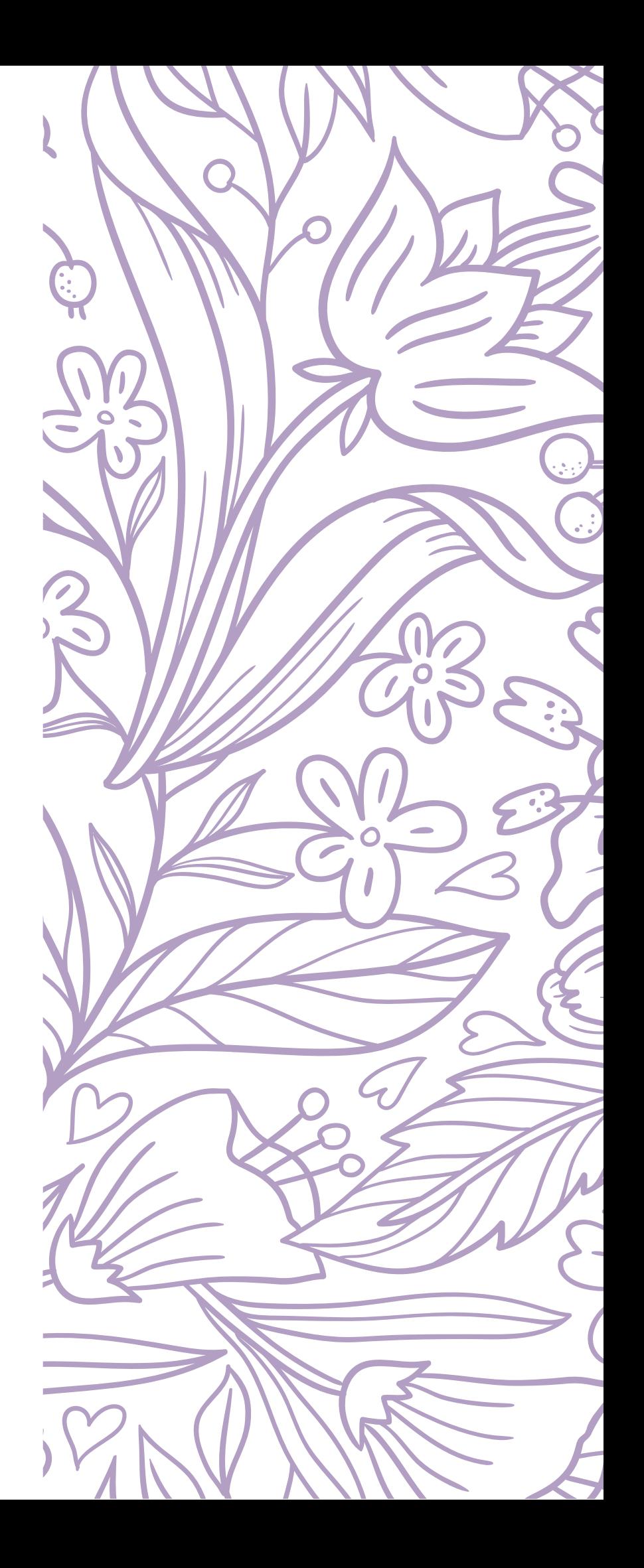

## RESOURCES

**Community.** Browse community members, and search connections by topic. **Programs.** If you are a part of a mentorship program like Katie Leadership Impact (KLI), your group will be located here.

**Groups.** Some groups are only available to people already enrolled in existing external groups. *[Career](https://stkate.peoplegrove.com/hub/stkate/groups/group-11/discussion?showBack=true) Talk,* hosted by the Career Development Office, is an open community where you can engage with fellow Katies and grow your network!

There are three main categories of PeopleGrove: *Career, Connect,* & *Resources*

<span id="page-13-0"></span>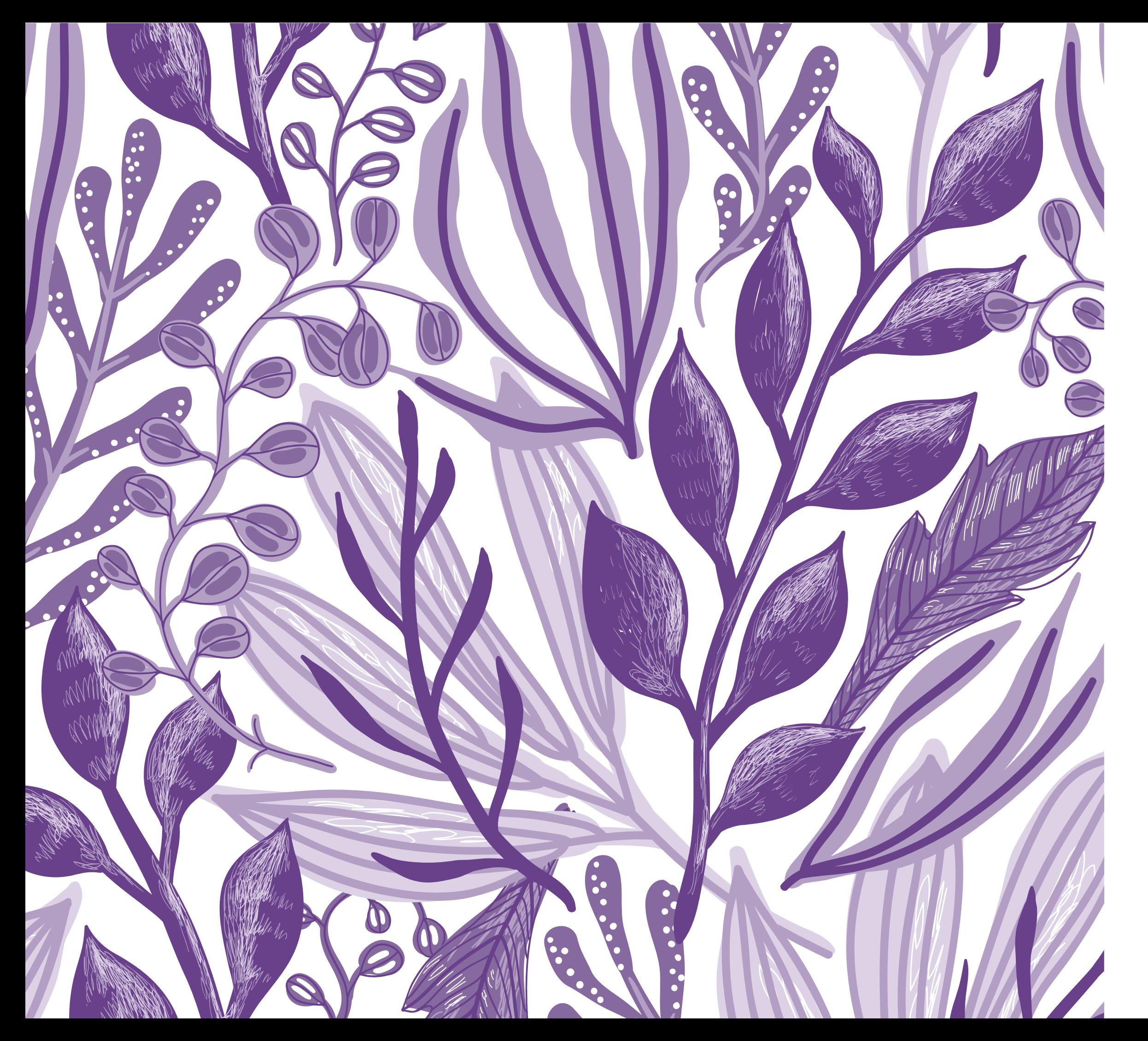

#### SECTION THREE

## BUILDING YOUR PEOPLEGROVE PROFILE

## LINKING YOUR LINKEDIN PROFILE

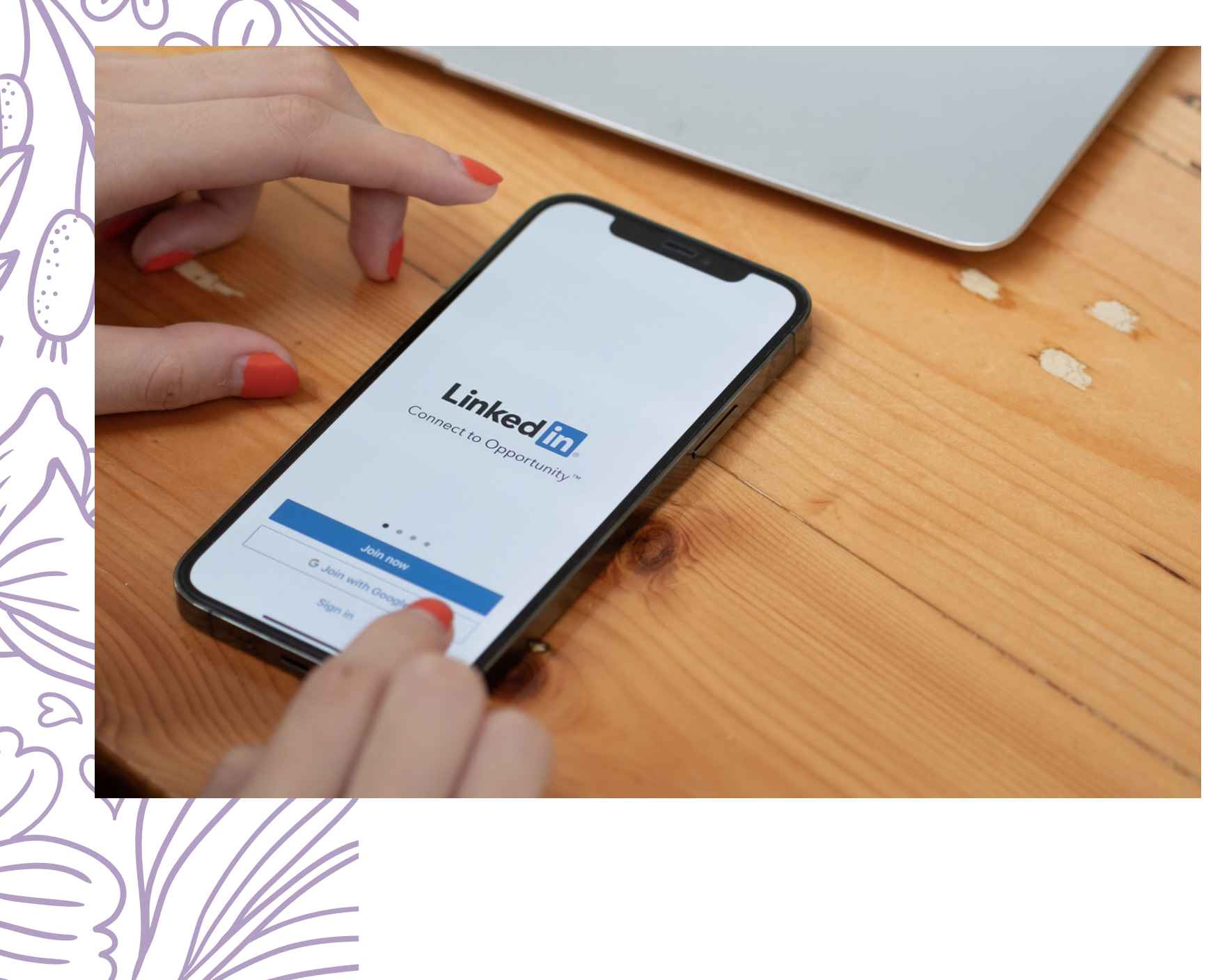

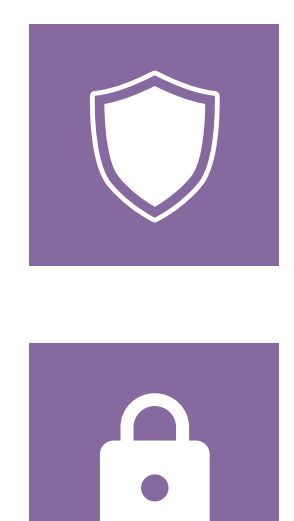

#### EASE OF SIGN-IN

You will be able to sign in using your linked social accounts.

#### BUILD YOUR PROFILE

Connecting your profiles will autocomplete relevant areas of your profile.

On your profile page, scroll down until you see the section titled "Link Accounts" Click the blue bottom labeled "Connect LinkedIn"

#### HOW TO LINK YOUR PROFILES

- -
- 

## THE INTRODUCTION SECTION

#### NAME

Please enter the names that you feel most comfortable being addressed by.

#### CURRENT POSITION

Highlight the role that is most relevant to your field of interest, or simply fill in the title as "Student."

#### LOCATION

Choose the metro area you currently live in.

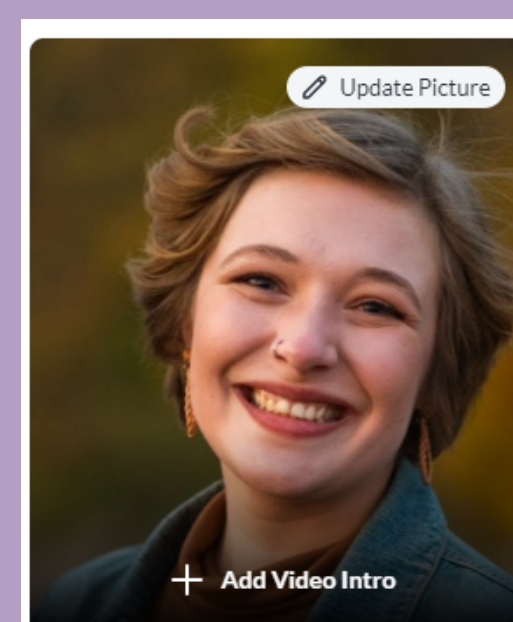

## Hi, I'm Meag

I work as a Career Specialist at St. Cath

I am pursuing my Bachelor's Degree from St C

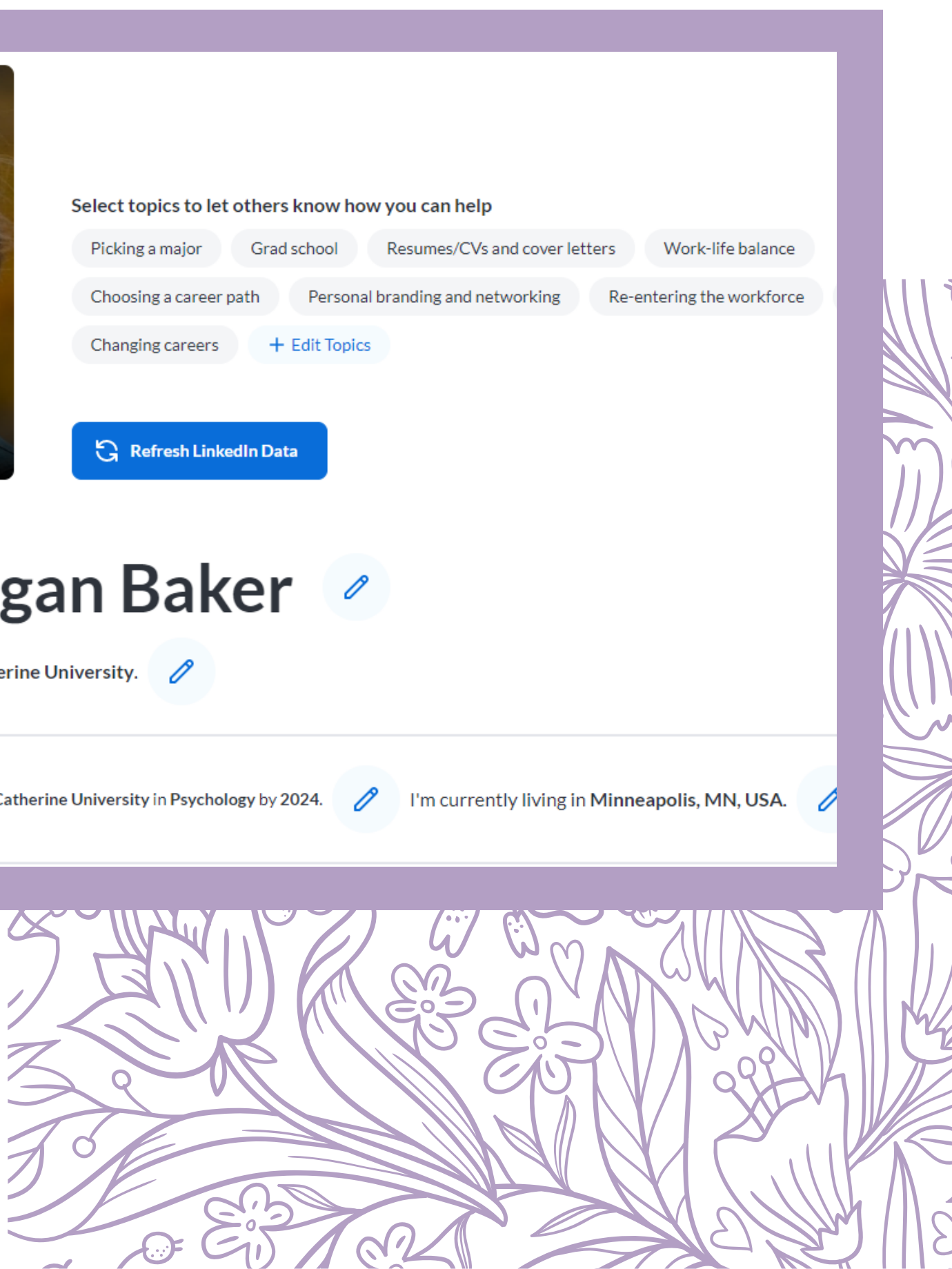

#### CURRENT DEGREE

Include graduation year, degree type, majors, and minors.

## TOPICS TO HELP **OTHERS**

#### WHAT IS THIS SECTION?

The section titled *"Select topics to let others know how you can help"* is for you to list if you have particular topics that you may be able to share with alumni, faculty, staff, or partners.

## WHY AM I BEING ASKED? AREN'T I SUPPOSED TO BE THE ONE GETTING HELP?

While yes, students can get assistance on these topics, we also recognize that you as a student also have valuable life experience! Feel free to list yourself for any of these topics you'd like to assist others with.

![](_page_16_Picture_5.jpeg)

![](_page_17_Picture_0.jpeg)

## PROFILE PHOTO YOUR PROFILE PICTURE IS YOUR FIRST IMPRESSION, SO MAKE IT A GOOD ONE! HERE ARE A FEW QUESTIONS TO

ASK YOURSELF:

It's important that your picture captures how you look--make sure it's up to date.

#### 1. DOES THE PICTURE LOOK LIKE ME?

Wear something that you would be comfortable wearing to work. Make sure that the photo is good quality, and looks friendly and inviting.

#### 2. DOES THE IMAGE LOOK PROFESSIONAL?

Make sure the image is good quality, and that there are no parts of the picture that pulls attention away from you (e.g. background, lighting, other people). Importantly, your face should take up the most space (60%).

#### 3. IS THERE ANYTHING THAT IS DISTRACTING IN THE PICTURE?

![](_page_18_Picture_0.jpeg)

## PROFILE PICTURE EXAMPLES

![](_page_19_Picture_6.jpeg)

**Vatch Example Video Intros** 

## VIDEO INTRODUCTIONS

#### WHAT ARE VIDEO INTROS?

## IRRETRIEVABLE: TIME AND 99

Video intros give you the opportunity to introduce yourself in a 60-second video. What better way to let others see the real you? If you enable Video Intros, you'll see a video in your header section where your profile picture used to be.

![](_page_19_Picture_5.jpeg)

TWO THINGS REMAIN 66 A FIRST IMPRESSION.

**-CYNTHIA OZICK**

#### Me in under 60 seconds

Record a quick video about who you are and what you're passionate about.

**Record Video** 

**Upload Video** 

![](_page_20_Picture_0.jpeg)

## MY CAREER PATH SECTION

![](_page_20_Picture_2.jpeg)

![](_page_20_Picture_3.jpeg)

 $\bigcap$ 

#### PROFESSIONAL EXPERIENCE

Include company, position/title, location, start & end date, and a brief job description overview.

#### EDUCATION BACKGROUND

Include graduation year, degree type, majors, and minors.

PRO-TIP: Give more information by answering the prompts given for you education and experience. It allows others to gain insight into the industry and specific experience!

## "MORE ABOUT ME" SECTION

![](_page_21_Picture_1.jpeg)

#### PRONOUNS

Choose from a selection of available pronoun options, or label as "ask person" or "choose not to disclose" if the available pronouns do not align with your identity.

![](_page_21_Picture_4.jpeg)

#### 1ST GENERATION STUDENT/GRADUATE If your parents didn't attend college, then you are probably a first-generation college student or graduate.

![](_page_21_Picture_6.jpeg)

#### RACIAL/ETHNIC IDENTITIES

Choose all of the racial and/or ethnic identities you identify with.

![](_page_21_Picture_9.jpeg)

#### **HOBBIES**

#### IMPORTANT NOTE:

Only answer these questions to the point that you feel comfortable disclosing. You can also choose to hide sections based on your comfort level.

![](_page_21_Picture_14.jpeg)

Use the check list to select hobbies that you feel the most passionate about.

![](_page_21_Picture_12.jpeg)

<span id="page-22-0"></span>![](_page_22_Picture_0.jpeg)

## **SECTION FOUR** MAKING CONNECTIONS

#### TOPICS

Search users by what topics they have experience in/knowledge of.

![](_page_23_Picture_5.jpeg)

#### INDUSTRIES

Search users by what areas they have experience in/knowledge of.

![](_page_23_Picture_8.jpeg)

![](_page_23_Picture_222.jpeg)

## SEARCHING FOR CONNECTIONS USING THE FILTERS

![](_page_23_Picture_2.jpeg)

#### DEGREE TYPE

Search users by what degree they obtained at St. Kates.

![](_page_23_Picture_11.jpeg)

#### HOBBIES

Search users by what hobbies/activities they enjoy doing.

![](_page_23_Picture_14.jpeg)

![](_page_23_Picture_15.jpeg)

![](_page_23_Picture_16.jpeg)

Set Search Alerts

#### LOCATION

Search users by the city/state they are located near.

#### MAJOR(S)

Search users by what they have previously majored in.

#### USER TYPE

Search users by their affiliation with the university (e.g. faculty, staff, alumni, partner).

![](_page_24_Picture_4.jpeg)

## PROFILE INFORMATION

#### INSIDER TIP

When browsing community member's profiles, make sure to see if they answered specific questions about their previous experiences. This can give you further insight into the industry or position that they are speaking to.

![](_page_24_Picture_120.jpeg)

#### **St. Catherine University**

**Family Studies, Sociology** ychology 吅

#### ught I'd have vs. what I ended up doing

uld find any interest in career development specifically. However, diving in and topic gave me an appreciation for the field that showed me how empowering

#### mpacted my career

areas within liberal arts has given me experience on seeing situations from ves. It's a very helpful tool in my work as a counselor!

![](_page_24_Picture_11.jpeg)

![](_page_25_Picture_0.jpeg)

## MESSAGING VERSUS CHATTING UNDERSTANDING THE DIFFERENCE & WHEN TO USE THEM

## MESSAGING

A message is sent to a community member who is not currently online. This is a good way to reach out for an ongoing conversation, or set up a time to meet. *See page 27 for more information on messaging.*

![](_page_25_Picture_226.jpeg)

## CHATTING

Using the "chat now" features allows you to interact with a community member who is currently online. This is a good way to reach out for a quick question or spontaneous chat. *See page 29 for more information on chatting.*

![](_page_25_Picture_3.jpeg)

## MESSAGING

![](_page_26_Picture_202.jpeg)

#### USE A TEMPLATE

Templates are provided to help make the messaging process easier. Just edit it to each person you message!

![](_page_26_Picture_4.jpeg)

#### CREATE YOUR OWN MESSAGE

You can also type out your own customized message to each possible connection.

![](_page_26_Picture_7.jpeg)

# Community MemberPick a template and make it your own! Choosing A Major Career Exploration 這▼ 三▼ □ Help Send

![](_page_26_Picture_14.jpeg)

#### REQUEST A MEETING

If you would prefer, you can also see if you can just schedule a meeting with them.

#### NOTE:

*This function only works if the community member has synced their calendar to PeopleGrove.*

![](_page_26_Picture_12.jpeg)

![](_page_27_Picture_0.jpeg)

#### LinkedIn Message Templates: Use These When Asking Someone About An Internship/Entry-Level Job

Hey there, and welcome to The College Resume Blog! After putting out our previous blog and receiving feedback from a lot of you, we realized that it would be best if we provided you all...

cR College Resume / Feb 19, 2021

Proven email templates to help you build your network and accelerate your career. Made by Resume Worded.

Search

#### Proven networking emails you can use to grow your network

Handpicked networking email templates you can use to grow your network, get referrals, and request informational interviews.

R Networking Emails by Resume Worded

## **Networking Emails**

e.g. follow up, cold outreach, old friend, thank you note...

# MORE MESSAGE TEMPLATES

![](_page_28_Picture_0.jpeg)

⊕

## STY WINNER MEINNIN. TRAVIS STY CHATTING FEATURE

The "Chat Now" button brings you directly to the inbox of your account, preloaded with the message:

*"Hi (name), Do you have a minute to chat? I see you're online right now."*

With this message, you can quickly connect with a professional, and learn more about their experiences. However, you can also type your own custom message if you have a specific topic or question in mind.

![](_page_28_Picture_6.jpeg)

 $11111^{\circ}$  ( )  $\vee$   $1111$   $\wedge$ 

![](_page_28_Picture_8.jpeg)

WY TANNY

Send

![](_page_28_Picture_11.jpeg)

#### [CLICK](https://stkate.peoplegrove.com/hub/stkate/groups/group-11?showBack=true) HERE TO JOIN!

# GROUP FEATURE: CAREER TALK

#### ASK QUESTIONS

Ask the career questions on your mind to get answers from the wider community, and the Career Development team.

![](_page_29_Picture_3.jpeg)

![](_page_29_Picture_8.jpeg)

#### BROWSE HELPFUL CONTENT

Check out interesting articles or videos, or to learn about tips and tricks

#### IMPORTANT NOTE:

In order to engage with content and stay up-todate on the latest responses, you will need to click the "Join" button to join the group.

# JOB FEATURE

#### JOB POSTINGS

Jobs on PeopleGrove are posts featured on **[Handshake](https://stkate.joinhandshake.com/edu)**, St. Kate's main job board resource.

![](_page_30_Picture_185.jpeg)

## CONVERSATION STARTERS

Feel free to use pre-made conversation starters to help guide you on what questions to ask.

![](_page_30_Picture_8.jpeg)

#### Get a step up

Ask your community for job insights, interview tips, profile feedback, or even a referral!

**Connection Recomme** 

has worked a

![](_page_30_Picture_14.jpeg)

Areas of Study

Philosophy . Per

Pick a conversation

Allina Health's

#### FIND CONNECTIONS

PeopleGrove will recommend people for you to connect with who worked in related positions, or who have previous experience at this organization.

![](_page_30_Picture_5.jpeg)

# THANK YOU!

![](_page_31_Picture_0.jpeg)

#### STILL HAVE QUESTIONS?

Feel free to send an email to askcareer@stkate.edu!

![](_page_31_Picture_4.jpeg)